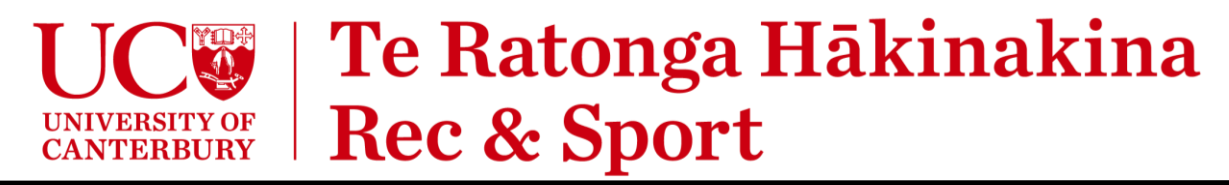

## How fix MyWellness account duplication and change the email registered to an account

*A Rec & Sport membership is linked a MyWellness account (which is used to log into the app). If your membership is linked to a different account and you have duplicate accounts in MyWellness this guide will help you solve the issue.*

The process is quite long, and you must do it yourself, we can't do it for you. It will involve checking for a few emails and logging in quite a few times. Bear with us and follow every step below. *It takes roughly 10 minutes to complete*.

In the steps below we refer to your two emails accounts as:

- ➢ **AccountEmail** the email address registered to the original MyWellness account that is linked to your UC Rec & Sport membership. This is likely a different email to what is currently used for your Rec & Sport membership.
- ➢ **MembershipEmail** the email address that is registered to your Rec & Sport membership. You need to change your MyWellness account to be registered to this one for everything to work.

## **Stage One – Delete the duplicate account to free up your email address.**

A duplicate account that is not linked to a membership has been created with the email address you wish to change your original account to. First, we'll need to delete this account to free up the email address.

- 1. Go to ["https://mywellness.com/cloud/User/ForgotPassword/"](https://mywellness.com/cloud/User/ForgotPassword/) and enter your **MembershipEmail**.
	- a. Check your **MembershipEmail** account for the password reset email from MyWellness.
	- b. Click the link in the email to reset the password.
- 2. Go to ["https://mywellness.com/cantuni/UserSettings/AccountSettings/"](https://mywellness.com/cantuni/UserSettings/AccountSettings/) and login using your **MembershipEmail** and the new password.
	- a. Scroll to the bottom and click the grey **[DELETE]** button.

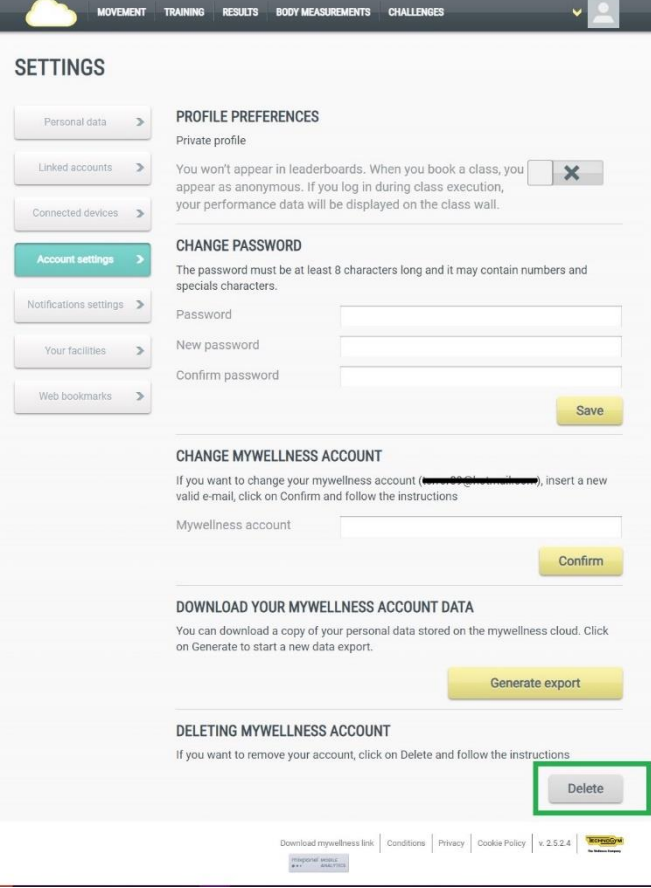

b. Enter your account password, press **[CONTINUE]** then check your **MembershipEmail** for the deletion request.

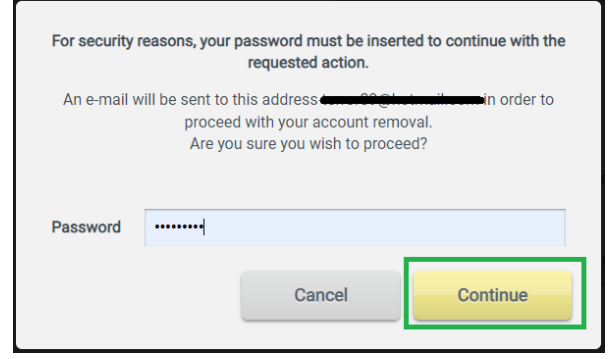

3. Open the Deletion Request email and click the link.  $MC$ 

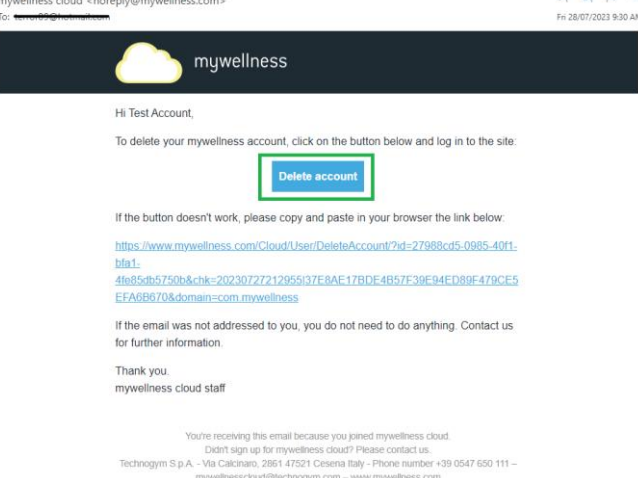

 $6.6.4$ 

a. This will take you back to MyWellness.com where you need to log back in again.

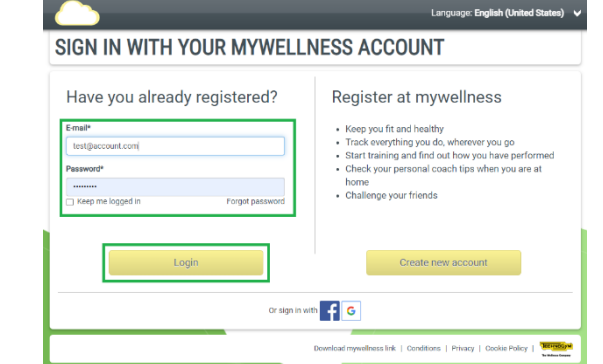

b. It asks you to confirm the deletion, click **[YES]**. Enter your password again and click **[CONTINUE]**.

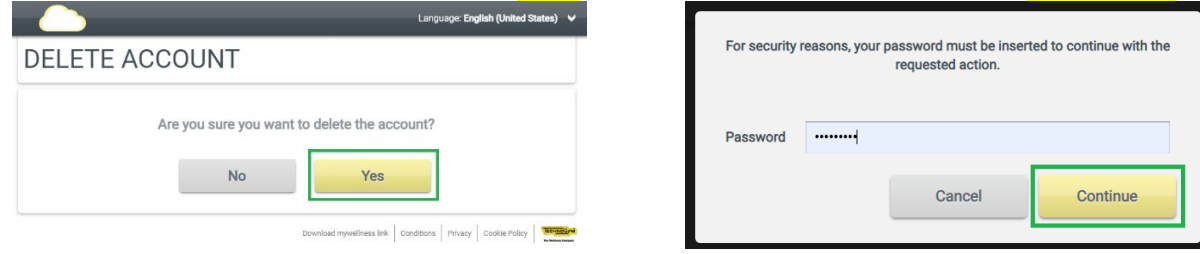

✓ **The duplicate account is now deleted and your MembershipEmail is now available again to use on another account.**

## **Step Two – Change your linked MyWellness account email address**

- 1. Go to ["https://mywellness.com/cantuni/UserSettings/AccountSettings/"](https://mywellness.com/cantuni/UserSettings/AccountSettings/) and login using the **OriginalEmail**.
	- a. In the "Change MyWellness Account" section, enter the **MembershipEmail** you wish to change your account to (this needs to be the same email address linked to your membership), click **[CONFIRM]**, then **[YES]** on the next screens.

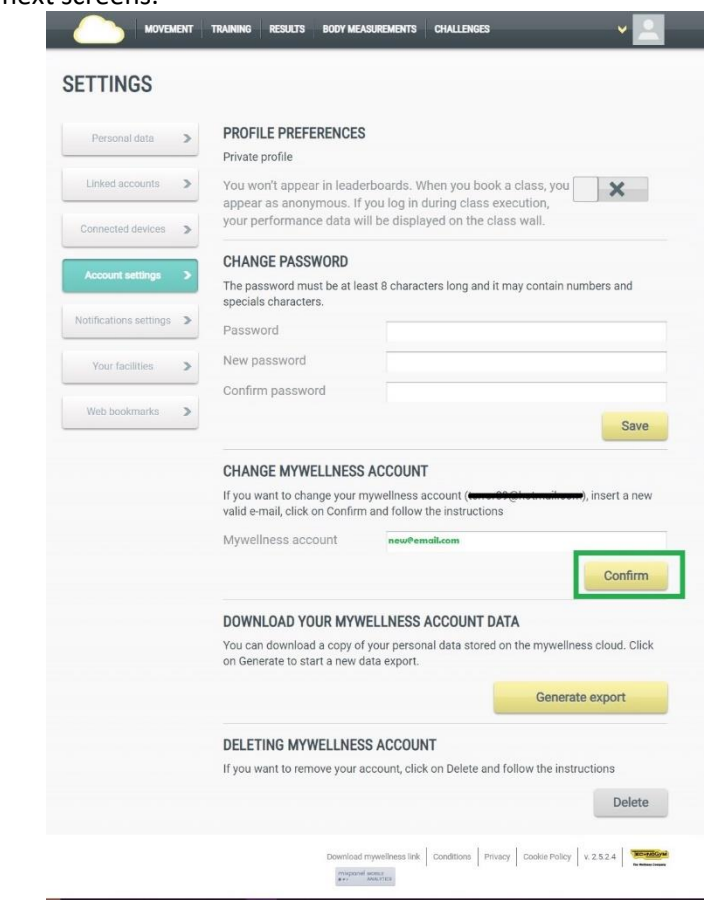

b. Check your **OriginalEmail** account and click the link in the confirmation email.

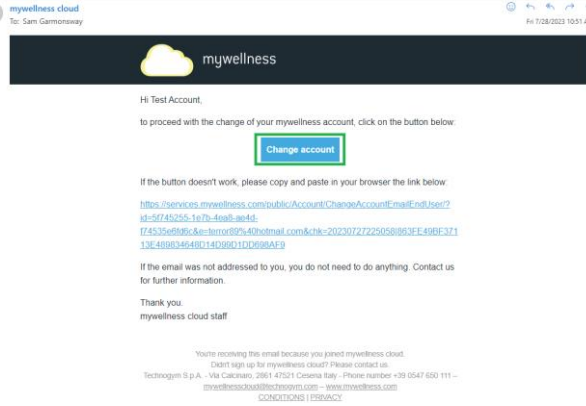

- c. You'll be asked to log in one more time using your **OriginalEmail** account you've just changed to.
- ✓ **All Done.** You now have a single account that is registered to the email that is linked to your Rec & Sport membership.

*Remember to log out of the app and log back in again to start using this account.*

## *-Rec & Sport Team-*